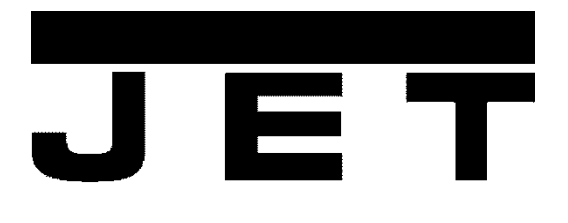

# **DRO 3-Х осевое устройство цифровой индикации**

**Инструкция по эксплуатации**

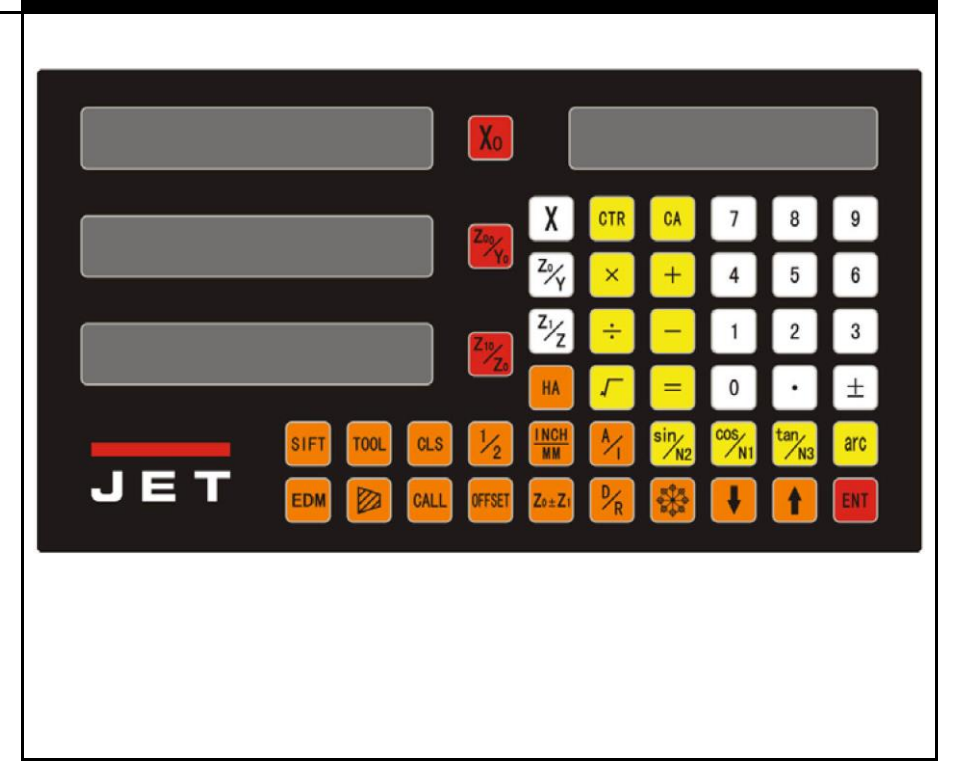

### **JPW (Tool) AG** Tämperlistrasse 5 CH-8117 Fällanden **Switzerland**

Phone +41 44 806 47 48 Fax +41 44 806 47 58 www.jettools.com

 $\epsilon$ 

M -51001000 2017-07

### **Сертификат соответствия нормам ЕС**

### **Продукция:** Устройство цифровой индикации **DRO Combi-Rite**

#### **Марка: JET**

**Производитель:**

JPW (Tool) AG, Tamperlistrasse 5, CH-8117 Fällanden Schweiz / Suisse / Switzerland

Настоящим мы заявляем, что данный продукт соответствует установленным нормам

#### **2006/42/EC**

Директива ЕС по машинам, механизмам и машинному оборудованию

Разработан согласно стандартам

#### **EN 60204-1:2006**

Ответственный за документацию: Гансйорг Майер Глава руководства по продукту JPW (Tool) AG

2017-07-01 Алан Шмид, Генеральный директор

JPW (Tool) AG, Tamperlistrasse 5, CH-8117 Fällanden Schweiz / Suisse / Switzerland/ Швейцария

# **А. Основные функции**

Количество с

Пример

5752

#### **I. Использование**

#### **1. Запуск, самодиагностика**

- 1) Выбор напряжения питания, включение устройства
- 2) Самодиагностика УЦИ
- 3) Самодиагностика завершена, введите режим работы

Примечание: Индикатор токарного станка отображает «LATHE»;

#### **2. Настройка системы**

Настройки системы доступны через 3 секунды после включения и отображения цифр на экране по нажатию $\bigcirc$ .

1) Установка разрешения по оси Х.

Выберите другое разрешение, нажав соответствующую цифру См.рис. 1 с соотношением цифры и разрешения.

Нажмите  $\overline{\mathbb{O}}$  для следующего шага

2) Установка разрешения по оси Y.

Установите разрешение по осям Y и Z по аналогии с осью Х.

Нажмите  $\bigcirc$  для следующего шага

Рис.1: Соотношения цифровых клавиш и разрешения

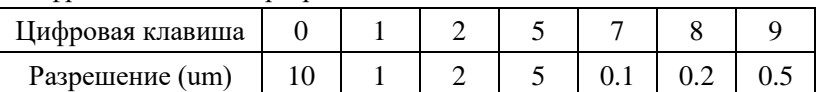

3) Настройка направления отсчета кодировщика линейного перемещения по оси Х.

Нажмите  $\overline{\text{O}}$  и  $\overline{\text{O}}$  чтобы поменять направление

отсчета.

Нажмите для следующего шага

4) Настройте оси Y и Z, и счетчик будет работать в том же направлении что и ось X Нажмите **Ф**для следующего шага

Примечание: «0» и «1» не обозначают положительное и отрицательное направление станка, они используются только для смены направления отсчета.

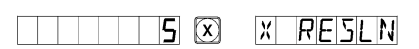

Разрешение

оо от 1999

*0000 1*0

0000 2

51

5.

 $\boxtimes$ 

 $\boxtimes$ 

[Z]

Al

Специальное обозначение для фрезерного ста

GRIND

Окно сообщения показывает «ALE» или «INC» или «ZBR»

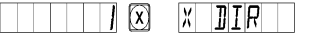

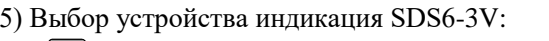

**[**0] Цифровая индикация многофункционального фрезеровального станка

 $\left(\begin{smallmatrix}1\end{smallmatrix}\right)$ Цифровая индикация универсального фрезеровального станка

2 Цифровая индикация разгрузки

**3** Цифровая индикация токарного станка

6) Интеграция дисплея оси Y с осью X

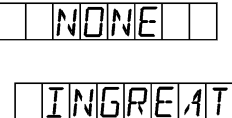

Нажатие <sup>1</sup> или <sup>1</sup> может осуществить преобразование<br>"NONE" означает без интеграции "INGREAT" означает интеграцию, и интегрированное значение отображается в окне оси Y.

Нажмите **Ф**для следующего шага

### Примечание: только у 3 оси фрезеровального станка есть данная функция.

- 7) Выбор функции частичной коррекции и функции линейной коррекции Нажатием <sup>1</sup> выберите функцию линейной коррекции «LINEAR»; Нажатием  $\Box$  выберите частичную коррекцию погрешности "SEGMENT"; Нажмите  $\textcircled{1}$ для следующего шага
- 8) Выбор отображения линейной и угловой осей, методы настройки следующие:
	- (1) Чтобы выбрать функцию отображения линейной оси «RAS X», нажмите Нажмите **(1)**, затем зайдите в окно оси Y.
	- (1) Чтобы выбрать функцию отображения угловой оси «ENC\_X», нажмите Нажмите [н], введите количество линий кодировщика Нажмите<sup>(ENT</sup>) Нажмите **1**, затем зайдите в окно оси Y.

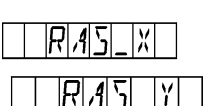

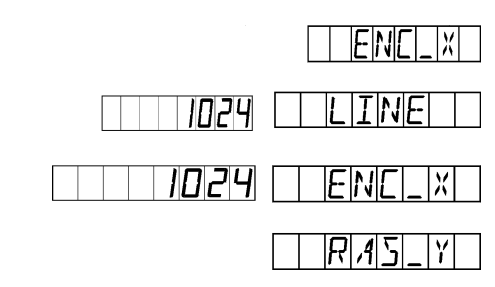

Выберите и настройте окна осей Ү и Z по тому же методу

Примечание: Показатель угла доступен для отображения минут и секунд, а также для десятичных чисел, нажмите  $\bigoplus$ , чтобы преобразовать вид отображения в основном режиме; показатель угла имеет приоритет, если выбрать режим отображения в дюймах в угловом положении. Значения отображения угла вычисляются циклически от 0 до 360 градусов.

#### 9) Установка яркости экрана

Окно сообщение показывает «LIGHT», выберите другое значение яркости в соответствии с другим цифровым обозначением

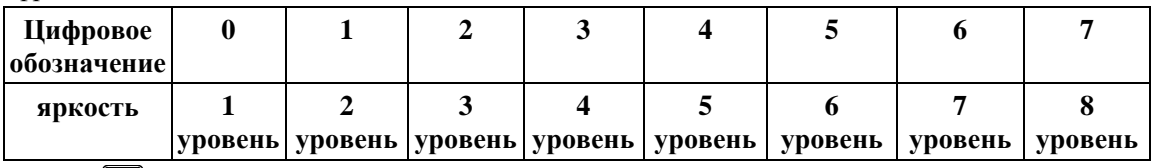

 $Haxwure$   $\boxed{em}$   $\rightarrow$   $\boxed{D}$  следующий шаг

#### 10) Самодиагностика

Нажмите <sup>1</sup> дважды, начнется программа самодиагностики, затем нажмите  $\Box$ , чтобы выйти. Выйти также можно, нажав $\circled{1}$ 

#### 3. Обнуление отображаемого значения

1) В любой момент можно вернуться к нулю, см. пример окна оси Х.

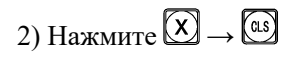

3) Нажмите  $\boxed{\chi_0}$ , чтобы сбросить значение, и нажмите  $\boxed{\chi_0}$  снова, чтобы его вернуть.

#### 4. Предустановка данных

- 1) Как показано на рисунке, после завершения обработки зоны А, положение заготовки корректируется, зона В должна начать обрабатываться.
- 2) Выровняйте инструмент по зоне А.
- 3) Выделите клавишу оси, нажмите [X].
- 4) Нажмите 5, введите значение (если введенное значение неправильное, нажмите  $\Omega$  и введите правильное снова)
- 5) Нажмите ( (если обнаружены ошибки, повторите шаги 3~5).
- 6) Передвиньте стол станка в позицию 13 и начните обработку в точке В.
- 5. Абсолютный/относительный/пользовательский режим отображения координат

Нажмите (1) П. чтобы абсолютный или относительный режимы отображения сменили друг друга.

## 12345651 (X) 0000 (x)

 $\Box$  (3)  $\Box$ TEISITOFIFI

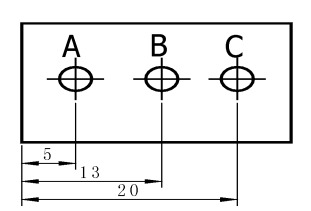

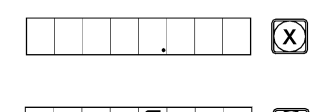

 $(\mathsf{x})$ 

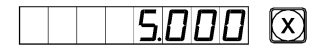

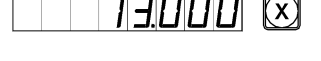

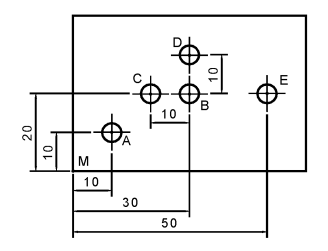

Примечание: Перенастройка в абсолютном и относительном режимах должна выполняться отдельно. В абсолютном режиме отображения «ALE» выводится в окне сообщения. В относительном режиме отображения «INC» выводится в окне сообщения.

Нажатие (1), (9) может также выполнить смену между двумя режимами отображения, и также можно ввести режим отображения 200 наборов пользовательских координат, как показано на следующей круговой схеме.

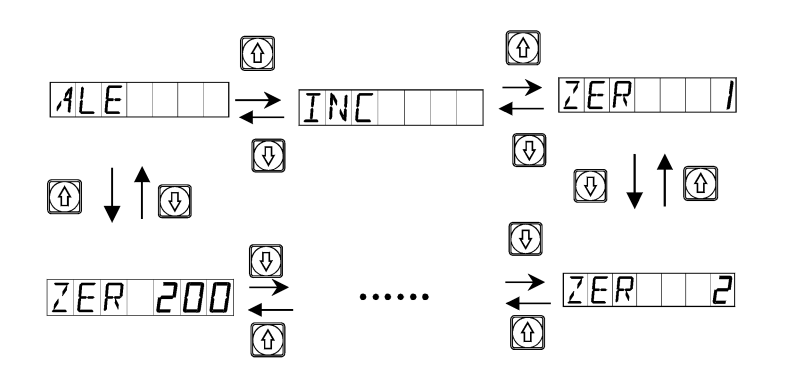

### **6. Клавиша экрана**

Как показано на схеме, необходимо найти вход между двух точек

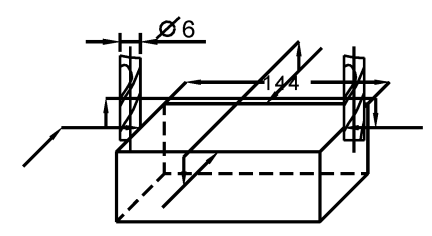

- 1) Позвольте инструменту коснуться края заготовки и обнулите отображаемое значение оси Х, затем переместите инструмент по направлению стрелки и позвольте ему коснуться других краев заготовки. После этого перейдите к следующему шагу, чтобы определить центральную позицию.
- 2) Нажмите клавишу оси  $\chi$

3) Нажмите $\boxed{2}$ 

4) Передвиньте станок, чтобы отображаемое значение оси обнулилось, и было достигнуто центральное положение.

(Таким же образом можно установить центральные позиции осей Y и Z).

#### **7. Индикатор переключения «Радиус/диаметр»**

Значение оси Х на центральной линии.

- 1) Резец в положении А.
- 2) Нажмите  $\frac{p}{R}$
- 3) Переместите резец в положение В.
- 4) Нажмите

#### **Примечание: Только тип устройства доступен для цифрового индикатора токарного станка JET; оси Y,Z не отображаются.**

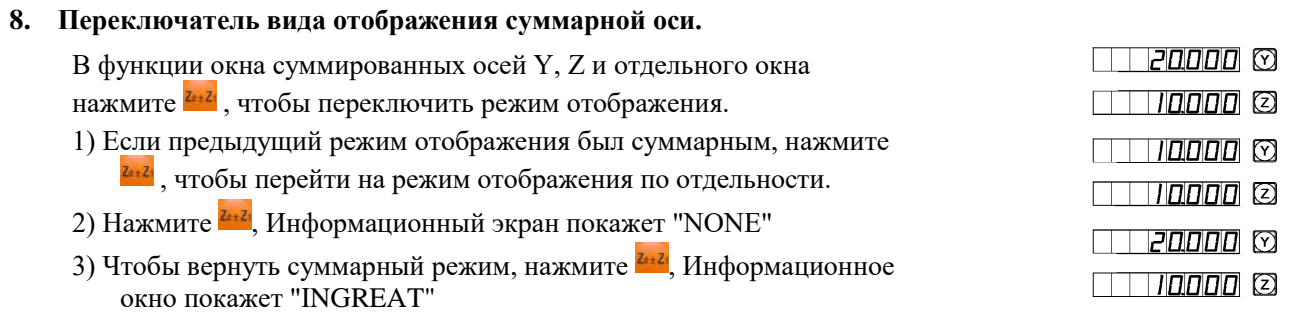

**Примечание: Только тип устройства доступен для цифрового индикатора токарного станка JET; ось Z показывает только цифровое значение, которое не может быть задано или обнулено.** 

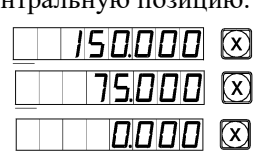

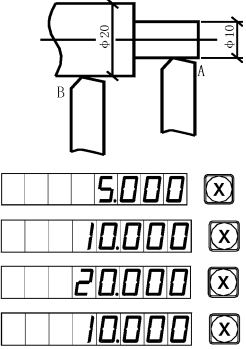

### **9. Индикатор смены метрической системы «M/I» (мм/дюймы)**

Нажмите , отображаемый размер в мм/дюймах будет переведен в другую систему измерения.

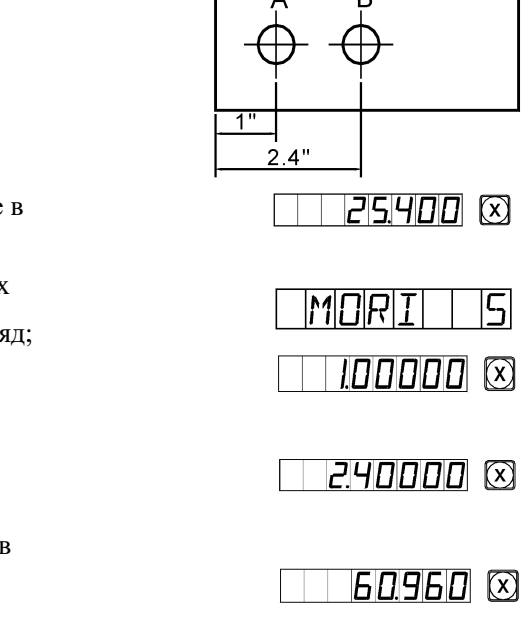

- 1) Исходное отображение в мм, желательно отображение в дюймах.
- 2) Нажмите  $\overline{\mathfrak{B}}$ , чтобы перейти к отображению в дюймах
- 3) Нажмите  $\textcircled{1}$  или  $\textcircled{2}$ , чтобы выбрать десятичный разряд; (4 или 5 бит)
	- Нажмите
- 4) Передвиньте стол к зоне В
- 5) Начните режим обработки зоны В
- 6) Нажатием можно перейти к системе отображения в мм

#### 10. Частичная коррекция погрешности

Примечания: только в метрической системе можно выполнить частичную коррекцию погрешности. После частичной коррекции погрешности можно свободно переключать вид отображения между метрической системой и британской системой мер и весов.

Существует два способа частичной коррекции погрешности цифрового индикатора:

- 1. Выполнение коррекцию погрешности, принимая начальную точку в качестве исходного положения. (Рис.1)
- 2. Выполнение коррекцию ошибки, принимая абсолютный ноль растровой линейки в качестве исходного положения. (Рис. 2)

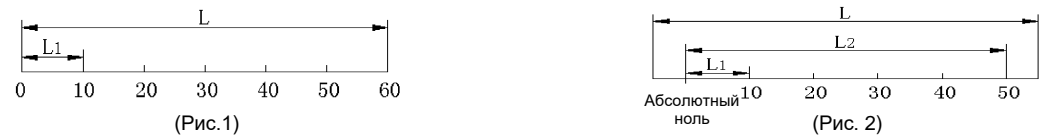

- L: Расстояние эффективного диапазона растровой линейки
- L1: Длина коррекции сегмента
- L2: Эффективное расстояние корректирующего сегмента
- 1. Параметры настройки следующие: (методы работы оси Y и оси Z совпадают с осью X)
- 1) Переместите растровую линейку в начало координат и войдите в систему координат прямого угла «ALE».

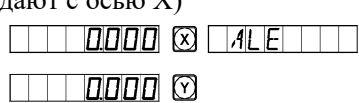

2) Нажмите  $\boxed{\chi} \rightarrow \boxed{\gamma}$  войдите во входную функцию многосегментной коррекции оси Х

- 3) Установите коррекцию сегмента
	- 1. FIND ZE

(Найдите только ориентир, системе необходимо найти ориентировочную точку после установки коррекции сегмента)

Нажмите <sup>1</sup> чтобы перейти

2. SET SEG

(Частичная коррекция погрешности), Нажмите [ П) для следующего шага

#### Примечание: оба метода приводят к поиску механического исходного положения, только через частичную коррекцию можно войти в интерфейс коррекции после того, как найден ориентир

4) Найти исходное положение

Существует два метода установки коррекционного положения, после подтверждения интерфейса механического исходного положения.

- 1. нажмите, чтобы выбрать текущую позицию в качестве исходной и непосредственно войдите в настройку шага 5 коррекции,
- 2. Нажмите (<u>₩)</u> → (₩) чтобы выбрать 1ый абсолютный ноль растровой линейки в качестве механического исходного положения.

Двигайте станок в положительном направлении оси Х пока растровая линейка не будет показывать абсолютный ноль в качестве механического исходного положения. После того, как найдете исходное положение, автоматически перейдите к следующему шагу ввода данных. Теперь окно оси Х отображает фактическое значение линейки, а окно оси Y - пустое значение коррекции (если индикатор скорректируется сначала, ось У покажет неопределенное значение).

5) Введите настройки коррекции 1-ого сегмента, В это время сначала переместите линейку растровой оси X в направлении<br>положительного направления.

 $\Box$  | 9995  $\odot$ 

Когда линейка перемещена к значению коррекции

 $HaxMATE \times 10^{-1} \rightarrow 0$ 

 $\mathsf{F}$  ent $\mathsf{F}$ ось Ү покажет значение оси Х, что означает, что значение коррекции было установлено. (Если нажать Если значение ввода неверно, не двигайте линейку, а нажмите  $\textcircled{4}$ , затем нажмите  $\textcircled{2}$ , на этот раз светодиодный индикатор оси Y будет в состоянии ввода, и снова введите правильное значение.)

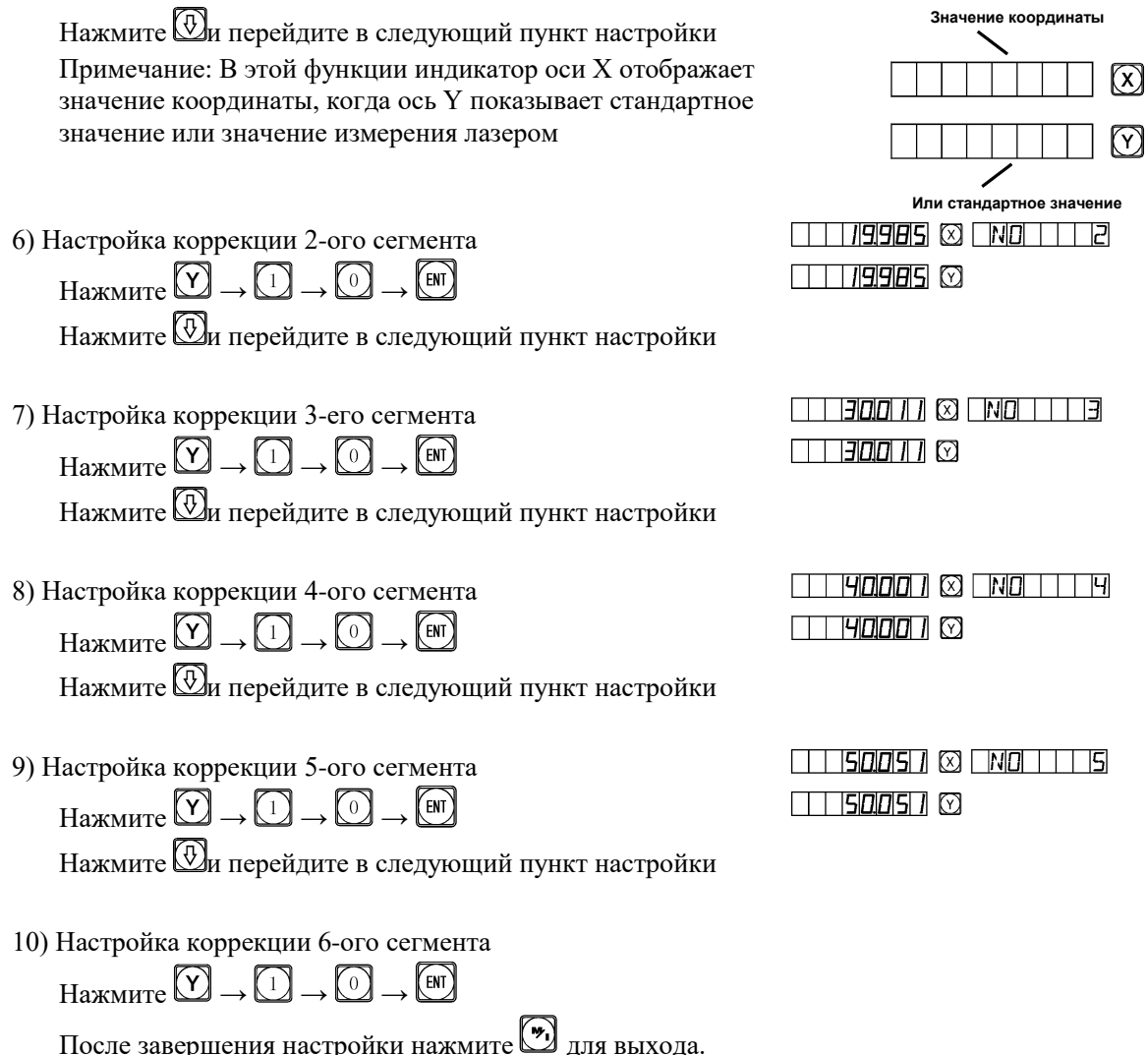

### 2. Метод отмены значения частичной коррекции

Значение частичной коррекции предназначено для цифровой индикации, совместной настройки линейки и инструмента. Если линейка или УЦИ с настроенным значением частичной коррекции перемещены на другой станок, коррекцию сегмента необходимо перенастроить. Если функция коррекции сегмента не нужна, значение частичной коррекции должно быть отменено. Метод отмены следующий:

Войдите в настройки частичной коррекции и нажмите (•), чтобы отменить предыдущую настройку значения корректирующего значения при входе на вкладку ввода корректирующего значения.

#### 3. Методы поиска механической исходной позиции

Если при включении линейки происходит отключение питания или линейка перемещалась перед включением питания, после повторного запуска механическую позицию необходимо найти снова. Из-за движения при отключенном питании или перед включением питания, начало координат станка не может соответствовать значению в цифровом индикаторе Если механическое положение не найдено, несоответствующее соотношение приведет впоследствии к режиму пользовательских координат. Как и при вычислении пользовательских координат, значение компенсации сегментов определяется по неправильным механическим координатам, поэтому будет наблюдаться большая ошибка отображаемых координат.

Методы поиска механической исходной позиции следующий:

- 1. Передвиньте линейку в позицию, первоначально настроенную в качестве исходной, и затем зайдите на вкладку коррекции сегмента. Выберите FIND ZE и нажмите **(BNT)** на интерфейсе для выбора метода коррекции, нажмите  $(m)$ , УЦИ скорректируется автоматически. В это время закончите поиск механического исходного положения и автоматически выйти из абсолютной системы координат.
- 2. В первую очередь передвиньте линейку к минимальному значению и зайдите на вкладку коррекции сегмента, выберите FIND ZE, нажмите  $\boxed{\mathbb{H}}$ , чтобы войти в интерфейс для выбора метода коррекции и нажмите  $(\mathbb{H}) \rightarrow (\mathbb{H})$

Ось Х покажет статус абсолютного нуля. Передвиньте линейку в положительном направлении. Найденный абсолютный ноль является механическим исходным положением. После завершения вышеописанных шагов автоматически вернитесь в абсолютную систему координат.

#### *Совет: найдите механическое исходное положение до начала работы, после включения питания, чтобы гарантировать, что начало координат станка соответствует значению в цифровом индикаторе.*

#### **11 Коррекция линейной ошибки**

Функция коррекции линейной ошибки используется для линейной корректировки ошибки метрической системы.

Фактор коррекции S = (L–L') / (L/1000) мм/м

L - действительная длина (мм)

L' - отображаемое значения на дисплее индикатора (мм)

S - действительный фактор (мм/м), символ «+» означает, что действительная длина больше, и символ «-» означает, что действительная длина меньше.

Величина коррекции: -1.500 мм/м~+1.500 мм/м

Пример: Действительная длина станка 1000 мм, а отображаемое значение на индикаторе 999.98 мм.

 $S = (1000-999.98) / (1000/1000) = 0.02$  MM/M

1) Выберите ось $\boxed{\times}$ 

3) Введите новый фактор коррекции в:

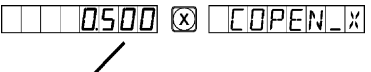

2) Нажмите (\*) использованные в прошлый раз модифицированный коэффициент

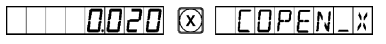

4) Нажмите

#### **Примечание: Коррекция линейной ошибки может быть осуществлена только в режиме абсолютного отображения (окно сообщения показывает ALE) и метрической системе;**

#### **12. Вызов из памяти после аварийного отключения питания**

Во время обработки заготовки могут возникать перебои в электропитании или необходимые временные отключения, цифровой дисплей автоматически сохраняет в памяти рабочее состояние (например, рабочий режим на каждой оси, отображаемые данные и коэффициент коррекции линейной ошибки) непосредственно перед каждым прерыванием. Каждый раз, когда машина снова включается, цифровое

окно дисплея восстанавливается до своего рабочего состояния непосредственно перед прерыванием, после самодиагностики, и клапан восстанавливается перед прерыванием (выключением), и обработка продолжится.

#### **13. Переключатель спящего режима**

Переключатель на задней панели УЦИ можно задействовать во время обработки заготовки. УЦИ серии SDS имеют память прерывания, но станок может быть перемещен после прерывания питания. В этом случае, когда станок будет включен снова, рабочий статус перед прерыванием будет снова отображен, однако он не будет соответствовать действительности. Если оператор хочет приостановить обработку на время отдыха или в любое другое время, переключатель режима ожидания может использоваться, чтобы избежать вышеупомянутой ситуации.

Если требуется переключение в режима ожидания не в рабочем статусе ALE, нажмите на переключатель

и УЦИ отключит дисплей. Во время возобновления обработки нажмите  $\left[\mathbb{R}\right]$ , и УЦИ включит дисплей.

Независимо от того как инструмент был перемещен после отключения дисплея (\*), УЦИ будет «помнить» последние состояние после передвижения инструмента. Когда дисплей будет вновь включен, отображаемый рабочий статус будет соответствовать реальности.

**Примечание: При отключении режима ожидания, дисплей УЦИ не находится в выключенном состоянии; если выключатель питания на задней панели был выключен, спящий режим теряет свою функцию.**

# **B. PCD Расчет отверстий на окружности (по аналогии с MIIL\_MS)**

#### **Функция распределения по круговой дуге (PCD функция)**

Эта функция может использоваться для равного разделения дуги окружности, например, при обработке отверстий, распределенных равномерно на фланце. После выбора этой функции, окно сообщения предложит оператору заполнить различные параметры.

#### **Следующие параметры, которые необходимо определить:**

#### **1. Положение центра окружности.**

Положение центра окружности (CT POS) означает положение центра окружности относительно центра инструмента сразу после установки инструмента и очистки, такого как положение точки O относительно точки A на рисунке (A),

#### **2. Диаметр (DIA): Диаметр окружности должен быть разделен поровну.**

#### **3. Количество отверстий (NUMBER):**

Число отверстий равномерно разделяет окружность. Как показано на рис.(В), необходимы 5 точек (с 1 точки по 5 точку) для разделения дуги окружности с 0° по 180° на 4 равные секции. Таим образом, 9 точек необходимы для разделения окружности на 8 равных секторов, и точка 9 совпадет с точкой 1. Как показано на Рис., чтобы просверлить 8 отверстий на окружности и разделить ее на 8 секторов, задаваемое количество точек должно быть 9.

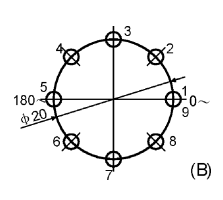

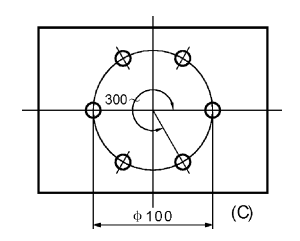

- **4. Начальный угол (ST ANG):** Угол начальной точки дуги окружности должен быть разделен поровну.
- **5. Конечный угол (ED ANG):** Угол конечной точки дуги окружности должен быть разделен поровну.

**Примечание: Чтобы определить начальный угол (ST ANG) и конечный угол (ED ANG), см. раздел «распознавание начального и конечного углов дуги окружности» на соответствующих приложениях.**

#### **Возьмите за пример схему обработки круговой заготовки на рис.(с):**

1) Во-первых, найдите центральную позицию заготовки и закончите перенастройку инструмента.

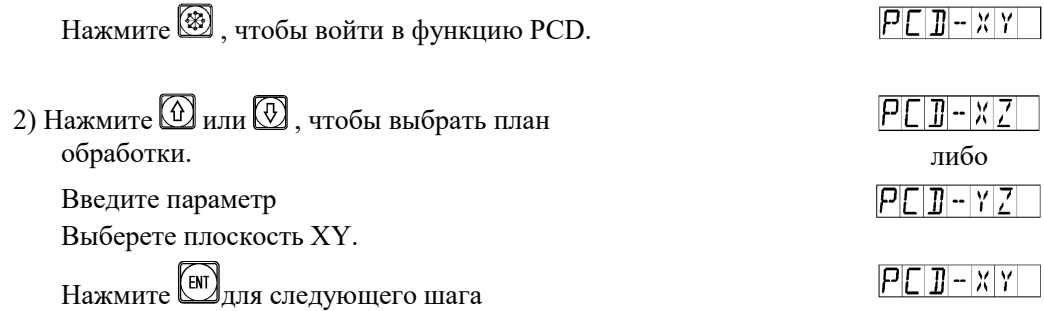

(Только индикатор 3V имеет этот элемент настройки, индикатор 2V имеет только плоскость XY, поэтому можно переходить к следующему шагу)

3) Введите центр дуги окружности.

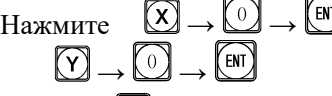

Нажмите **Д**для следующего шага

4) Введите диаметр дуги окружности. Нажмите  $\boxed{\times}$  →  $\boxed{\odot}$  →  $\boxed{\odot}$  →  $\boxed{\odot}$  →  $\boxed{\odot}$ 

Нажмите <sup>1</sup>для следующего шага

5) Введите число отверстий, равномерно разделяющих дугу окружности.

Рис.(с), мы можем рассматривать это как 6 пунктов, используемых для разделения дуги от 0 до 300 ° на 5 ° равного сечения.

 $HaxMATE$   $(X) \rightarrow (6) \rightarrow (EN)$ 

Нажмите Ддля следующего шага

Также можно рассмотреть 7 точек для разделения целой окружности на 6 одинаковых сегментов.

 $HaxMATE \times \Box \rightarrow \Box \rightarrow \Box$ 

Нажмите **Для** следующего шага

6) Введите начальный угол.

 $HaxMATE$   $(X) \rightarrow$   $\boxed{0}$   $\rightarrow$   $\boxed{em}$ 

Нажмите <sup>Д</sup>для следующего шага

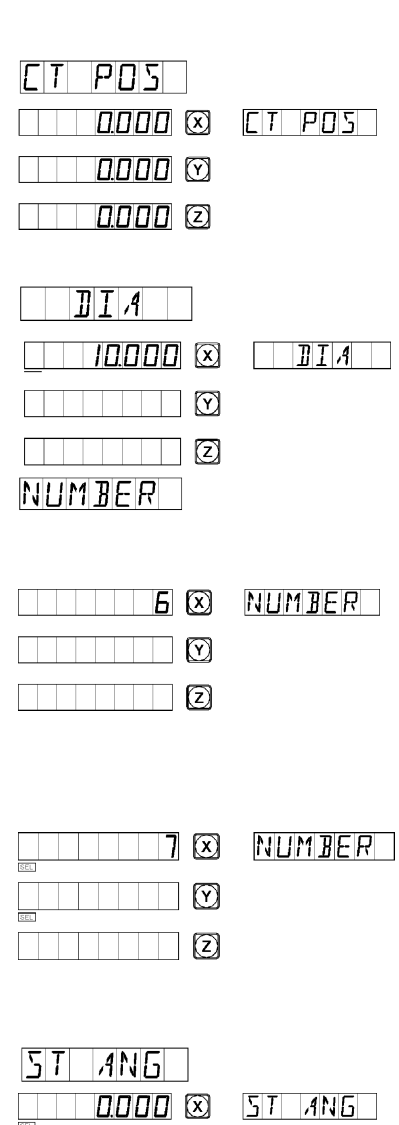

#### 7) Введите конечный угол.

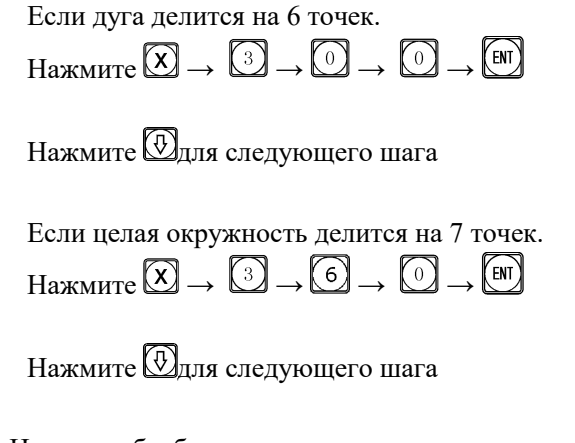

8) Начните обработку

Отображенный результат разделения дуги на 5 равных секций.

Отображенный результат разделения дуги на 6 равных секций.

- 9) Нажмите  $\textcircled{2}$ и будет показана позиция следующей точки обработки; переместите инструмент, чтобы обнулить значения обеих осей и достигнуть соответствующего положения обработки.
- 10) Вы можете выйти из функции PCD по своему усмотрению, для этого нажмите .

# **С. Функция калькулятора**

#### **Функция калькулятора**

Иногда приходится вычислять некоторые значения во время обработки, индикаторы серии SDS6 снабжены простой функцией калькулятора.

#### **Подробности:**

Все получаемое значение отображается на оси X.

- клавиша калькулятора, нажмите ее, чтобы запустить калькулятор, чтобы выйти из калькулятора, нажмите на ту же кнопку.

, клавиша для вычисления квадратного корня.

**(**••••), клавиша для «инвертирования» тригонометрических функций, нажмите ее и затем нажмите клавишу тригонометрической функции для вычисления обратной тригонометрической функции.

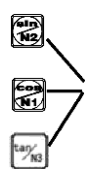

Клавиша тригонометрической функции

(2) нажмите для отмены последнего ввода и результата последнего вычисления.

**(4)** → **(X) V**, передача данных оси, нажимайте данную последовательность для передачи полученных значений

 $\omega \rightarrow \omega$ , завершить передачу данных оси.

Пример: Нажмите ( чтобы войти в функцию калькулятора.

Выполните следующее вычисления: EN +10-2:35  $\text{Tr} \rightarrow \text{Tr} \rightarrow \text{$ 

Вычислите: sin 45°= 0.707  $\begin{array}{ccc} \hline \hline \{4\} \rightarrow \hline \{5\} \rightarrow \hline \hline \hline \hline \hline \end{array}$  0.7071

Вычислите: arc sin 0.707=44.99134  $\begin{picture}(130,10) \put(0,0){\line(1,0){10}} \put(15,0){\line(1,0){10}} \put(15,0){\line(1,0){10}} \put(15,0){\line(1,0){10}} \put(15,0){\line(1,0){10}} \put(15,0){\line(1,0){10}} \put(15,0){\line(1,0){10}} \put(15,0){\line(1,0){10}} \put(15,0){\line(1,0){10}} \put(15,0){\line(1,0){10}} \put(15,0){\line(1,0){10}} \put(15,0){\line($ 

Численное перемещение калькулятора:

- 1. Нажав клавиши X0, Z00/Y0 и Z10/Z0 можно непосредственно перенести рассчитанные значения с информационного экрана на ось Х, ось Ү и ость Z.
- 2. Нажав Хили Z0/Y, или Z1/Z, можно перенести значение осей на информационный экран. Нажмите <sup>( 7</sup>), чтобы закрыть функцию калькулятора.

Примечание: Если вводимое или вычисленное значение превышает размера экрана, информационное окно покажет «СТR E», что означает, что результат вычисление неверен, нажмите CA для повтора.

## Коррекция диаметра инструмента

#### Функция коррекции диаметра инструмента

При обработке четырех сторон фитинга, показанного в (1), оператор должен учитывать дополнительное расстояние подачи, равное диаметру инструмента на каждой стороне, чтобы завершить обработку всей длины, если функция коррекции диаметра инструмента не используется. Функция коррекции диаметра инструмента, предусмотренная в УЦИ, может автоматически выполнить коррекцию.

#### Примечание: Диаметр инструмента может быть скорректирован только в направлении осей Хили Ү.

#### Ход работы:

- 1. Нажмите WFSEI, чтобы войти в функцию коррекции инструмента.
- 2. Выберите способ обработки из 8 предварительно настроенных режимов (подсказка: КОТОРЫЙ)

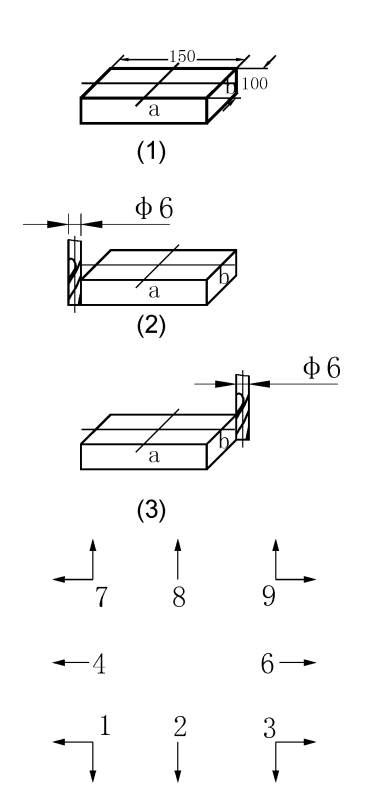

- 3. 4) Введите диаметр инструмента. (DIA)
- 4. Введите статус обработки.

#### **Пример обращения к процессу управления:**

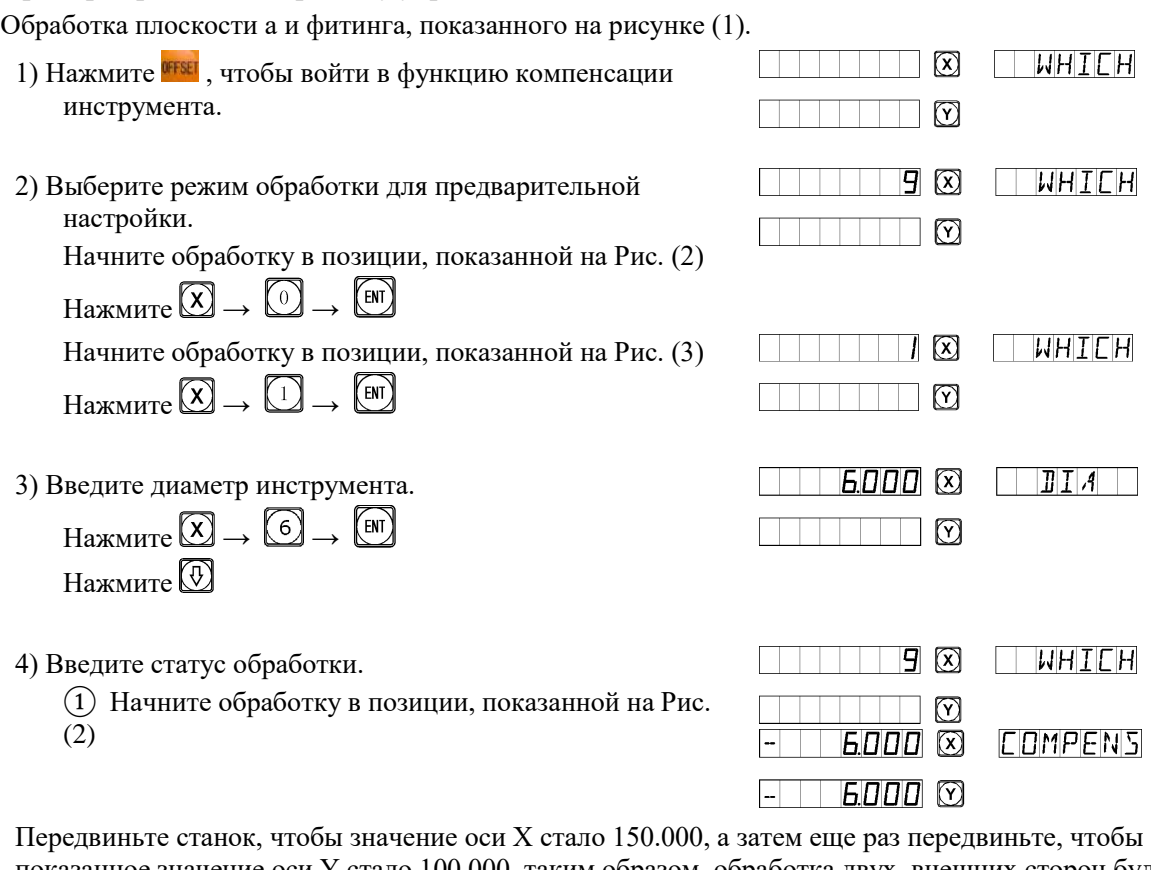

показанное значение оси Y стало 100.000, таким образом, обработка двух внешних сторон будет завершена.

② Начните обработку в позиции, показанной на Рис. (3)

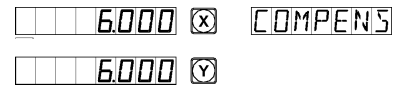

Передвиньте станок, чтобы значение оси Х стало -150.000, а затем еще раз передвиньте, чтобы показанное значение оси Y стало -100.000, таким образом, обработка двух внешних сторон будет завершена.

5) Для завершения компенсации инструмента нажмите IFFSET

# **Е.Хранилище 200 инструментов:**

#### **Е. Хранилище 200 инструментов:**

При работе с различными заготовками или разными поверхностями заготовок необходимо использовать разные инструменты, так что важно демонтировать и приспособлять инструменты. УЦИ SDS6 имеет опцию хранилища 200 инструментов, которая упрощает работу.

**Обратите внимание: Функцию хранилища 200 инструментов нельзя использовать, но на токарном станке есть каркас регулировщика. Не используйте данную функцию, если у вас нет каркаса регулировщика.**

- 1. Установите базовый инструмент. В состоянии «ALE» очистите отображаемое значение оси Х или оси Y, путем передвижения базового инструмента и касания каркаса.
- 2. Убедитесь, что другое положение инструмента находится относительно положения базового инструмента, которое также является нулевой точкой системы координат «ALE», как показано на рисунке (a); относительное положение второго инструмента: X-ось 25-30=-5, Y-ось 20-10=10.

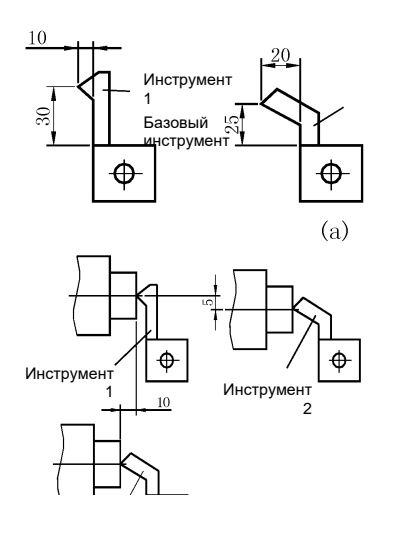

- 3. Выделите инструмент и сохраните относительное положение базового инструмента в цифровом индикаторе.
- 4. В процессе оператор может вводить номера с помощью инструмента, цифровой индикатор отображает относительный размер позиции инструмента с нулевой точкой системы координат «ALE», перемещая платформу токарного станка, чтобы обнулить ось X и ось Y.
- 5. Хранилище инструментов может хранить данные 200 инструментов.
- 6. Если функция хранилища 200 инструментов открыта, вы можете ее заблокировать. нажав 10 раз  $\bigoplus$ .

Если функция хранилища 200 инструментов заблокирована, вы можете ее разблокировать, нажав 10 раз . В режиме «ALE».

**ССО**5 <sub>Означает</sub> закрыть хранилище инструментов;

**ОРЕМ** Означает открыть хранилище инструментов

#### **Примечание: упомянутое значение оси Y является интегрированным значением оси Y с осью Z, а именно осью Z/ZO в предыдущей индикации токарного станка.**

#### **Процесс ввода данных инструментов и их вызова:**

- 1) Введите данные инструментов в системе координат «ALE», очистите отображаемое значение, передвину основной инструмент для касания каркаса инструмента настройки, установите первый инструмент на базовый.
- 000 3 *1* 1 E **0000** m **כז וסוסום** IT NAI <u>1000 (3) 1100 | 110</u>

2) Введите входное значение.

Нажмите

3) Введите данные инструмента.

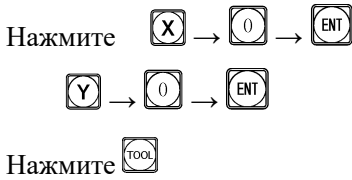

4) Введите количество инструментов.

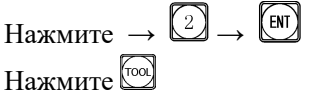

 $5$  $m$ וחו ח

110000

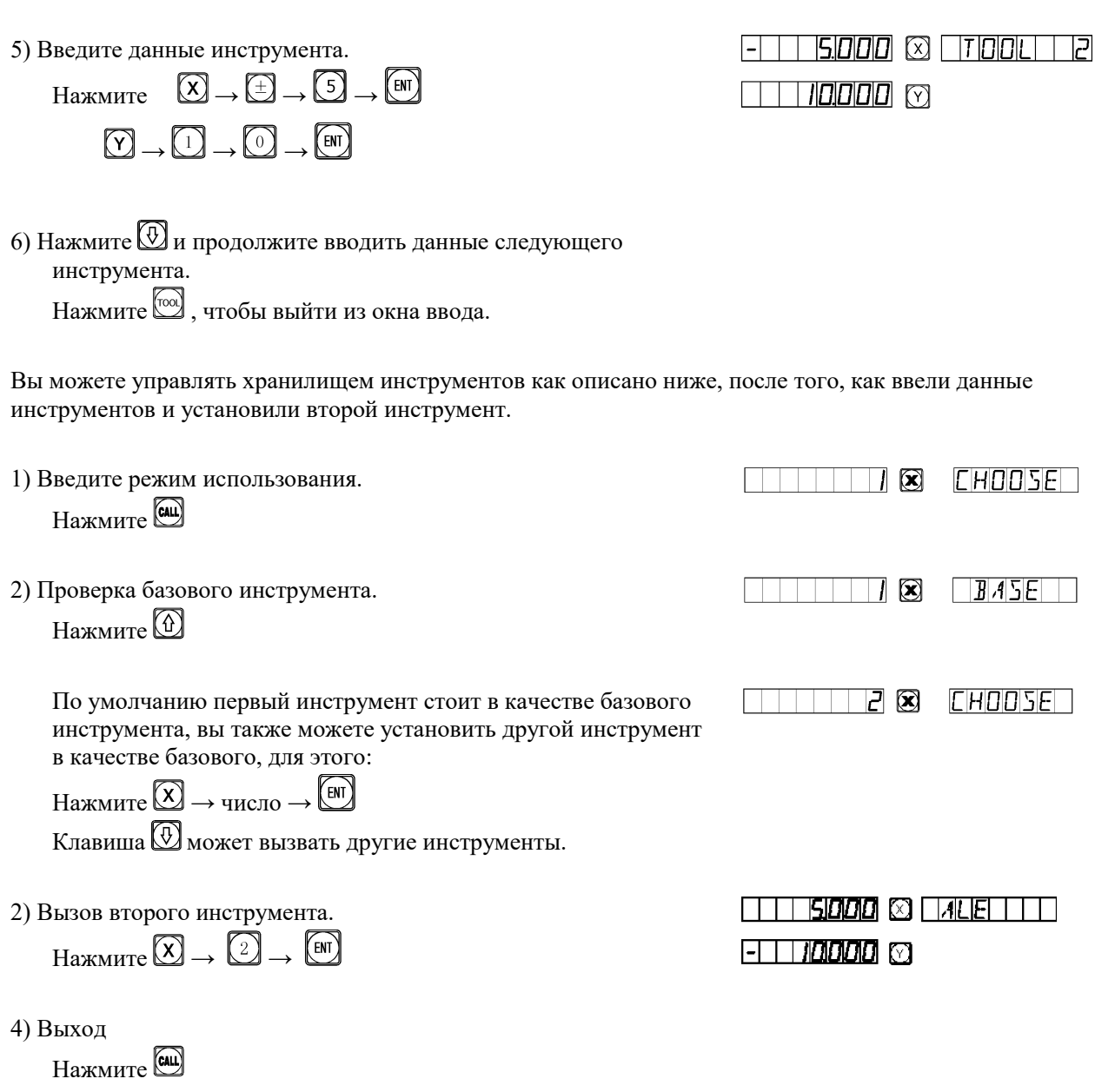

Двигайте стол, пока УЦИ оси Х и Y не будут показывать ноль. Второй инструмент завершил установку и достиг исходного положения, оператор может ввести и вызвать 200 инструментов аналогичным образом.

**Обратите внимание: Вы можете обнулить отображаемое значение в системе координат «ALE», только используя базовый инструмент, обнуление в системе координат «INC» возможно, используя другие инструменты.**

# **F. Функция измерения для конуса**

### **Функция измерения для конуса:**

Конус заготовки можно измерить при ее повороте.

#### **Управление:**

Как показано на рисунке, рычажный измеритель касается позиции А на поверхности заготовки. Нажмите, чтобы точка рычага была равна нулю.

1) Затем войдите в функцию измерения для конуса:

Нажмите<sup>[20]</sup>

2) Передвиньте рычажный измеритель в позицию В на поверхности заготовки, нажмите на него, чтобы точка рычага была равна нулю.

3) произведите вычисление.

Нажмите

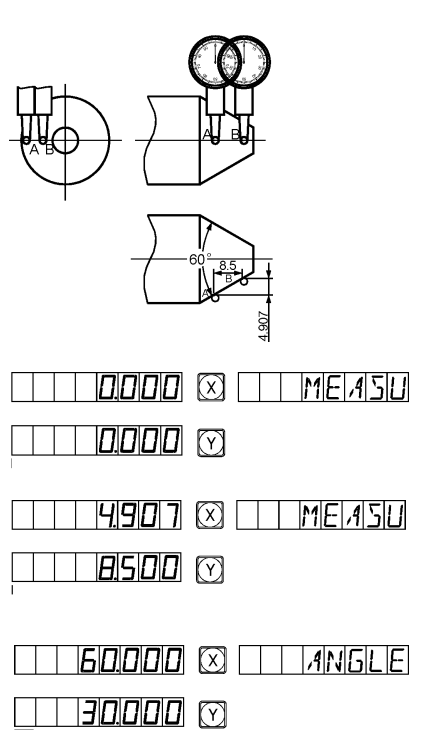

Значение оси Х - конус. Значение оси Y - угол.

4) Выход

Нажмите

# **Приложение:**

#### **I. Что должен знать пользователь:**

- 1. С УЦИ нужно обращаться осторожно.
- 2. УЦИ должен быть хорошо заземлен.
- 3. Выбор напряжения питания: AC 100V~240V

```
50 Hz~60 Hz
```
- 4. Потребляемая энергия: 25VA
- 5. Рабочая температура: 0°C~45°C
- 6. Температура хранения: -30°C~70°C
- 7. Относительная влажность: <90% (20±5°C)
- 8. Вес: = 3.2 кг
- 9. Не должно быть никаких агрессивных газов вокруг корпуса.
- 10. Количество координат: 2 координаты, 3 координаты.
- 11. Дисплей: 7-значный дисплей со знаками плюса и минуса (2 оси или 3 оси), окно сообщений отображается с помощью 8-звездочного символьного устройства
- 12. Кратное увеличение частоты: 4X
- 13. Допустимый входной сигнал: Прямоугольная волна TTL.
- 14. Допустимый входной сигнал частоты: <5M Hz
- 15. Разрешение по длине: 1pm
- 16. Клавиатура управления: Герметичные сенсорные клавиши.
- 17. Определение входного интерфейса линейной растровой линейки: (9-контактный разъем)

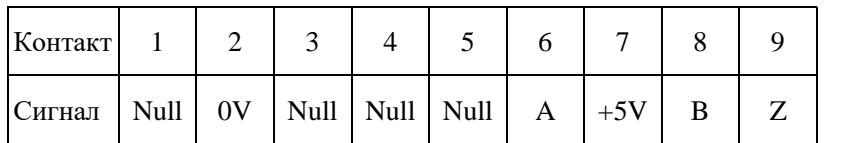

Документация может быть изменена без уведомления

 $rac{5}{\sqrt{\frac{000000}{00000}}}}$